## **[Apple - MKV to M4V/MP4 ohne Qualitätsverlust](http://www.koepp-online.de/koepp-online-de/anleitungen-a-infos/15-apple-mkv-to-m4v-mp4-ohne-qualit%C3%A4tsverlust.html)**

 [Drucken](http://www.koepp-online.de/koepp-online-de/anleitungen-a-infos/15-apple-mkv-to-m4v-mp4-ohne-qualit%C3%A4tsverlust.html#)   $\bullet$ 

Ich habe mich lange gefragt wie man am besten eine .mkv-Datei zu .m4v umwandelt, um diese ohne Probleme mit iTunes/FrontRow/AppleTV abspielen zu können. Deshalb an dieser stelle nun eine Anleitung wie man diese auf einem Mac umwandelt. Dazu ist es nur nötig diese mit Quicktime 'neu zu speichern'. Dabei wird die Datei im gewünschten Container-Format gespeichert. Da auch bei der mkv-Datei das Video mit h264 codiert ist, muß das Video nicht komplett neu berechnet werden. Das hat den Vorteil, daß das Video nicht an Qualität verliert.

Folgende Vorraussetzungen sind nötig um das mkv-Video mit Quicktime öffnen und speichern zu können:

- [Perian for Quicktime](http://perian.org/)
- Quicktime Pro

## Step 1:

Video mit Quicktime öffnen …

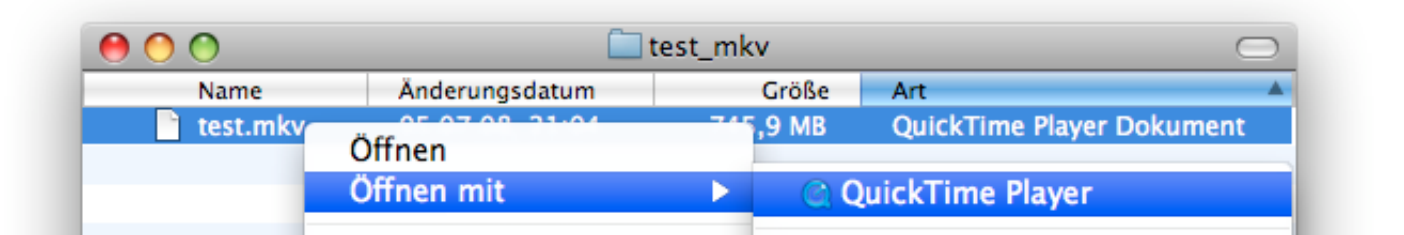

…abwarten bis das Video komplett geladen wurde (Fortschrittsbalken).

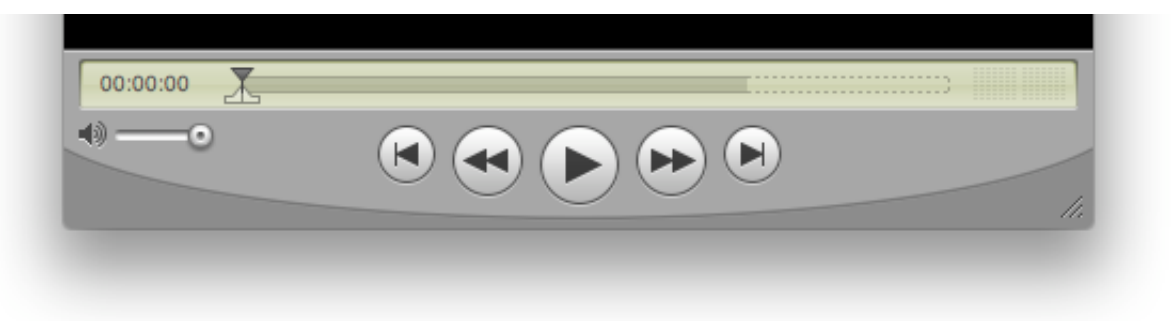

Wenn man nun Command+I drückt bekommt man die Videoinformationen angezeigt. Bei Format müßte nun .h264 (Video) und AC3 (Audio) angezeigt werden.

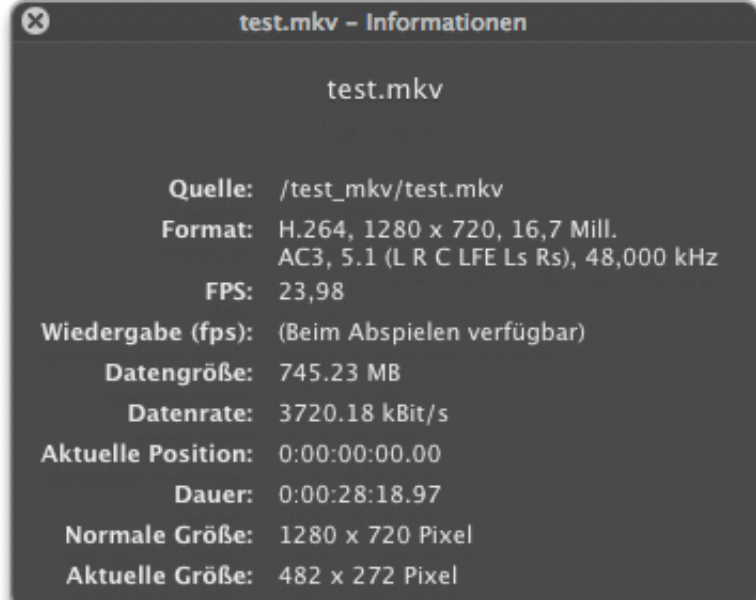

## Step 2: Um das Video zu exportieren geht man im Menu auf: Ablage -> Exportieren...

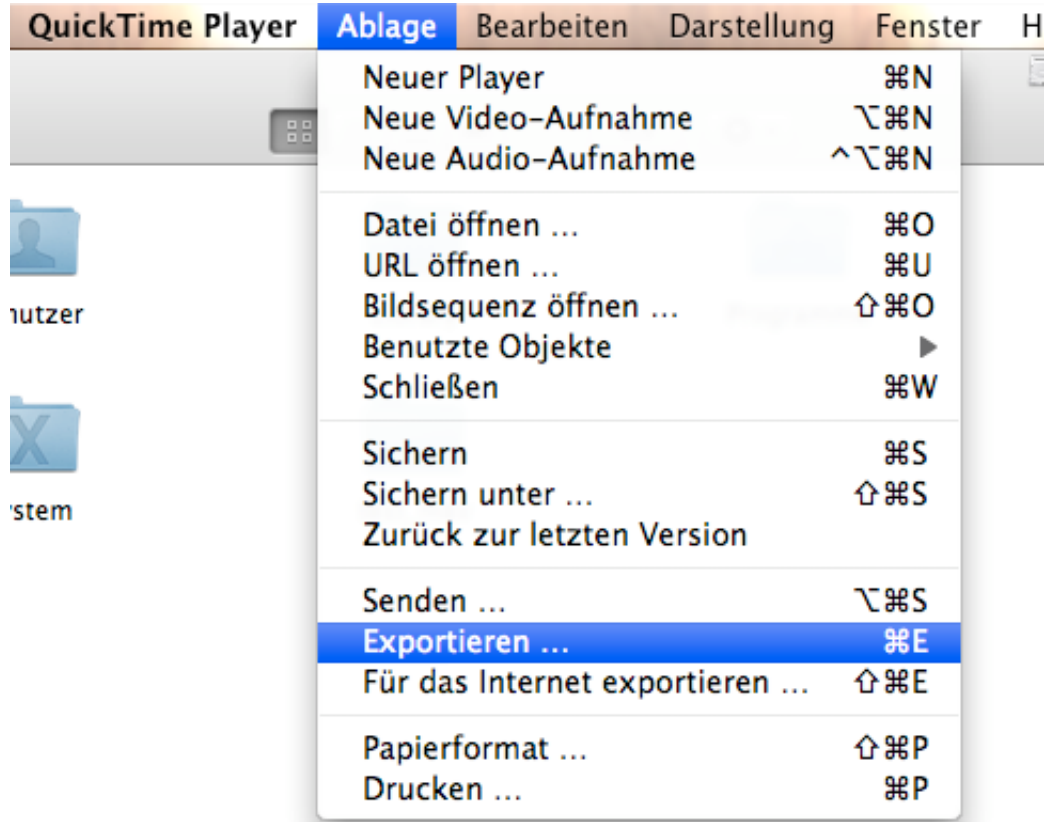

http://www.koepp-online.de/koepp-online-de/anleitungen-a-infos/15-apple-…4-ohne-qualitätsverlust.html?tmpl=component&print=1&layout=default&page= Seite 2 von 8

Nun kann man den Speicherort/-namen wählen. In diesem Dialogfenster wählt man ausserdem in der Rubrik 'Exportieren' die Option 'Film -> MPEG-4'.

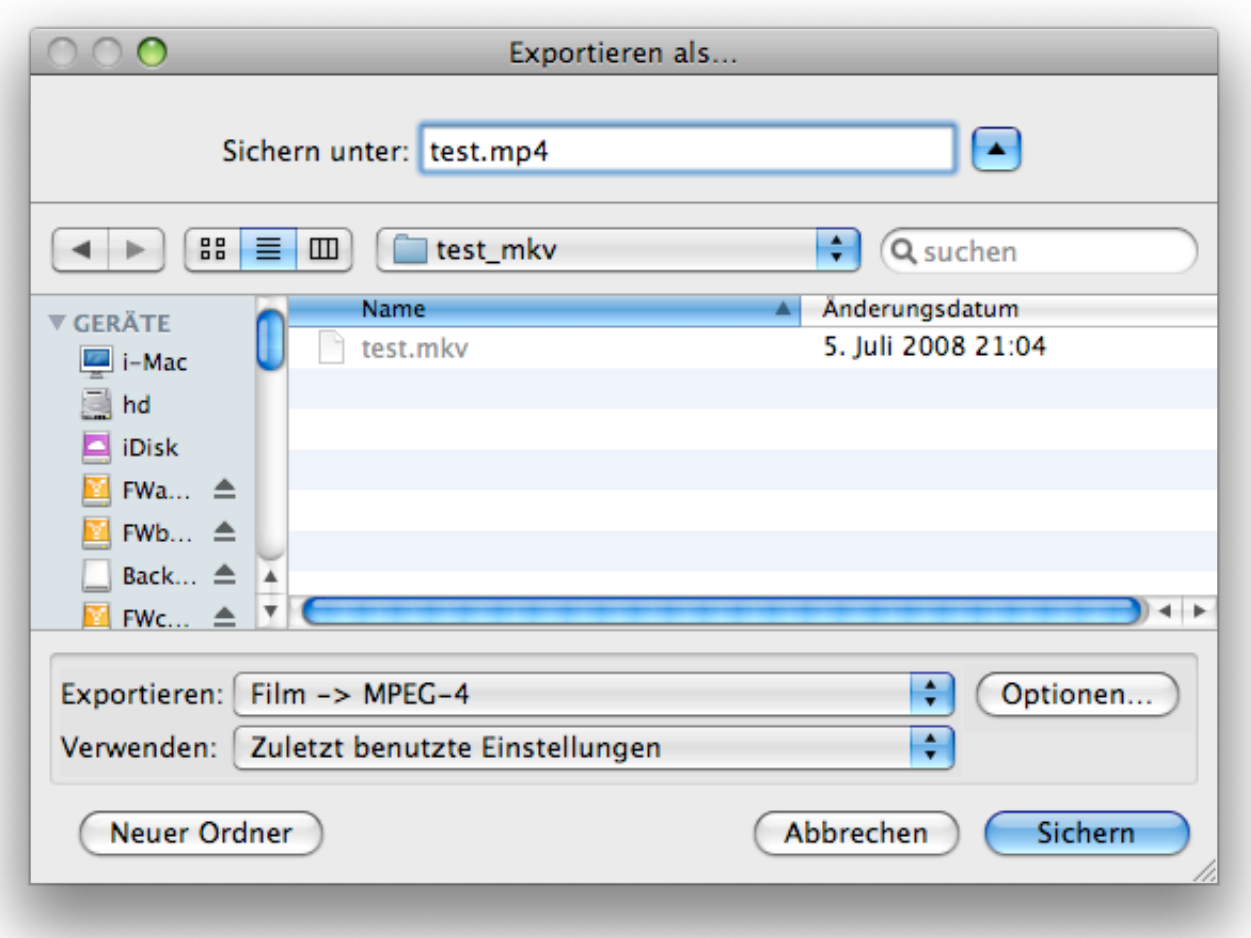

Unter 'Optionen...' muß man nun folgende Einstellungen vornehmen:

## Video:

- Video-Format: Durchreichen

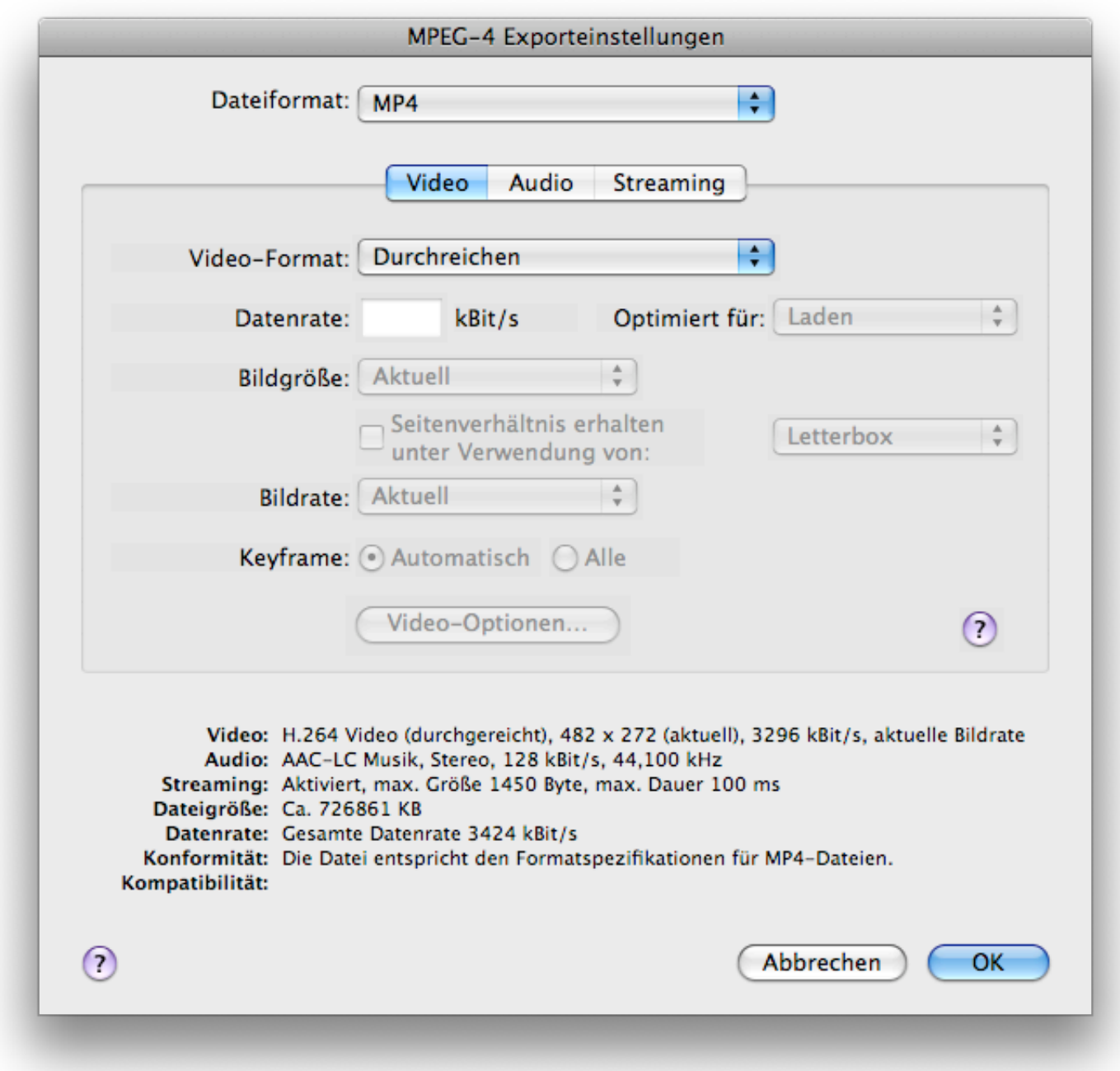

Audio:

- Audio-Format: AAC-LC (Musik)
- Datenrate: 128 kbps (oder besser)
- Kanäle: Stereo
- Output-Abtastrate: (wie Original, vorher nach den Informationen zum Film schauen)
- Codierungs-Qualität: Optimal

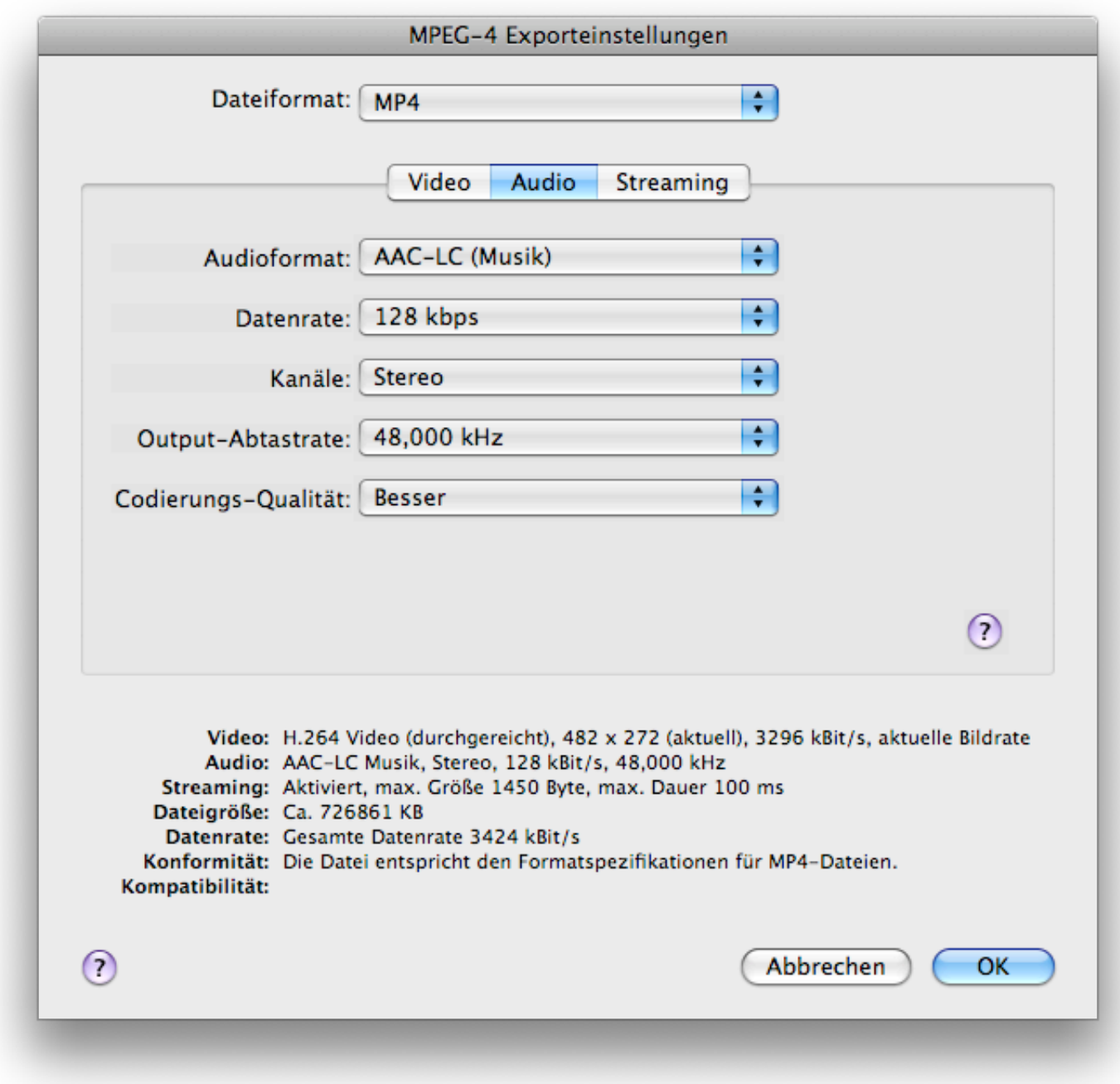

Streaming:

- Streaming aktivieren

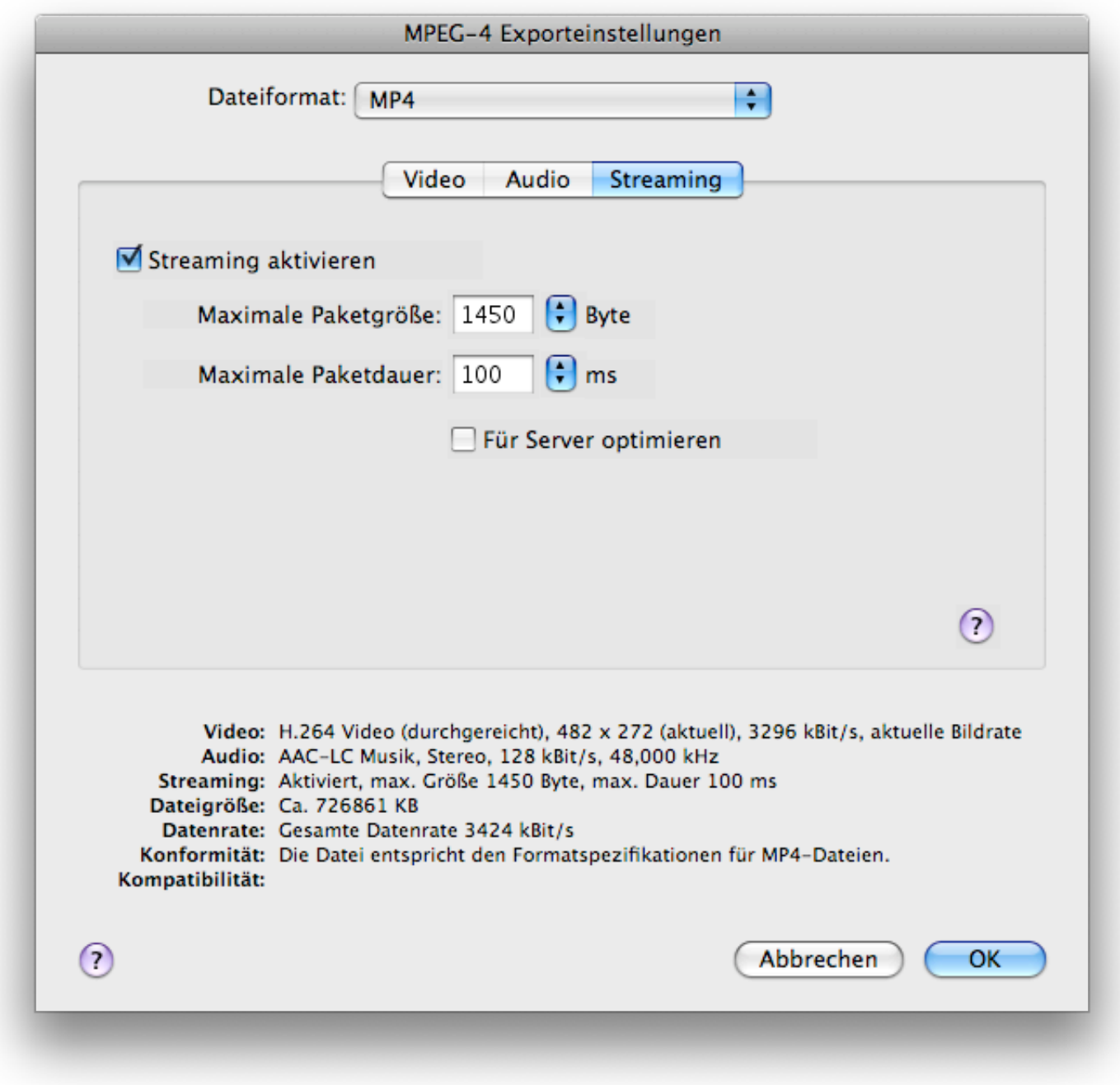

Dieses Einstellungsfenster kann mit 'OK' geschlossen werden und das Dialogfenster 'Exportieren als...' kann mit 'Sichern' geschlossen werden.

Step 3: Export läuft, warten :-)

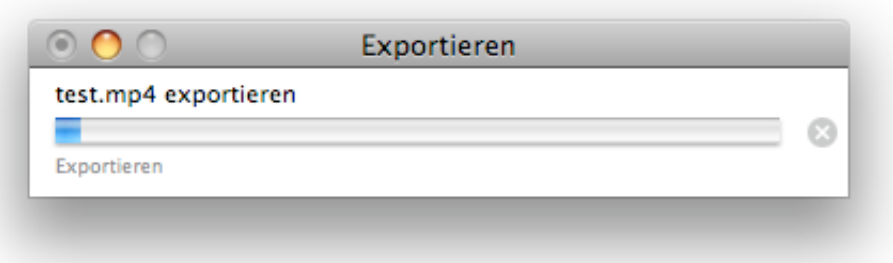

Nach dem der Export erfolgt ist kann man sich nun die erstellte Datei ansehen. Fertig.

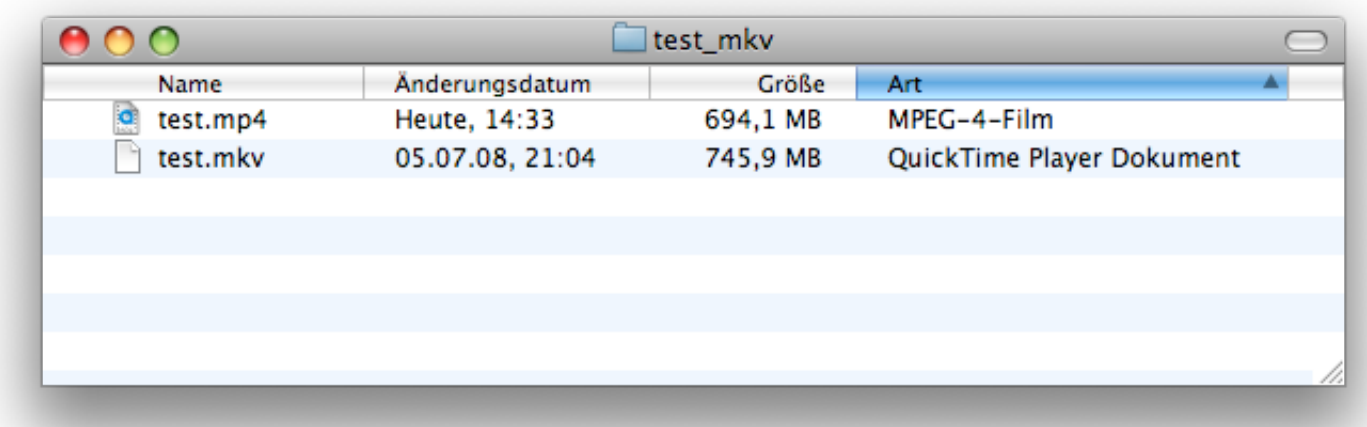

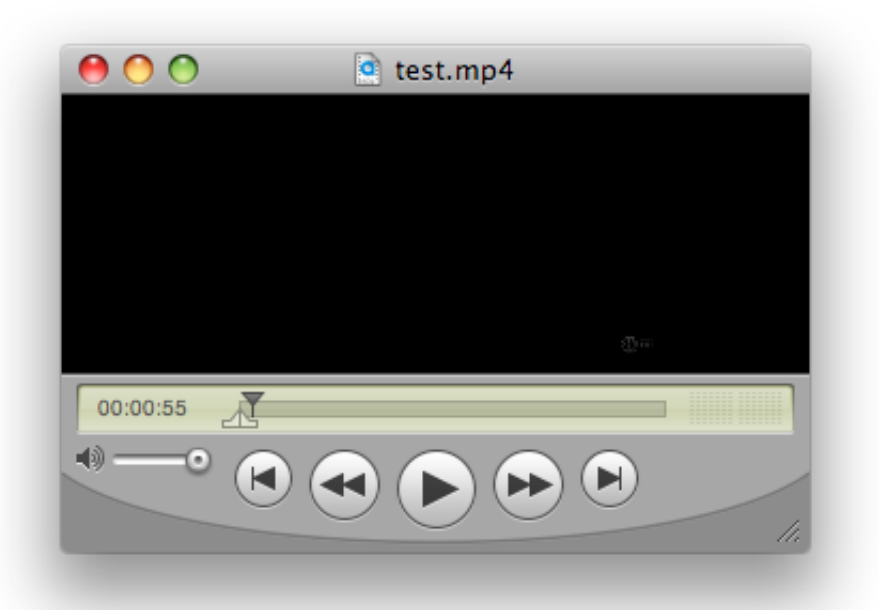

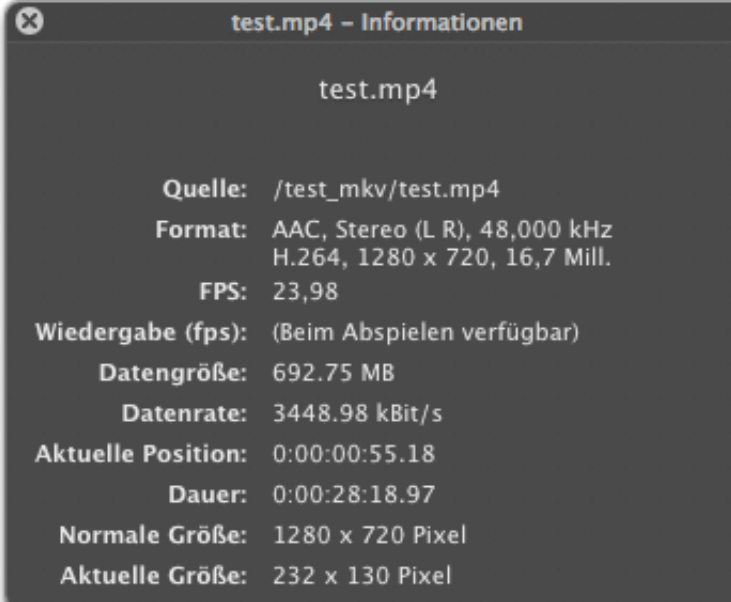

Siehe dazu auch:

- [How to convert MKV to M4V for easy XBOX 360 streaming from Mac OSX](http://www.joostteam.com/2008/05/24/how-to-convert-mkv-to-m4v-for-easy-xbox-360-streaming-from-mac-osx/)
- [Convert MKV files to MP4 for PlayStation 3 or Xbox 360 using GOTSent \(alternative unter Windows\)](http://www.bitburners.com/articles/convert-mkv-files-to-mp4-for-playstation-3-or-xbox-360-using-gotsent/4055/)